## **Directives d'importation pour Photoshop, Illustrator, Fireworks et InDesign**

Les palettes de couleurs Benjamin Moore peuvent être téléchargées du site Web de Benjamin Moore au format de fichier .ASE, qui peut être importé dans Photoshop, Illustrator, InDesign. Veuillez suivre les directives pour chacun des produits.

## **Directives d'importation des palettes de couleurs Benjamin Moore pour Photoshop**

1. Sauvegardez le fichier ASE téléchargé du site Web de Benjamin Moore dans un emplacement où vous pourrez le retrouver ultérieurement.

- 2. Ouvrez la palette d'échantillons de Photoshop.
- 3. Cliquez sur le menu déroulant et choisissez « Télécharger les échantillons » (Load Swatches).
- 4. Accédez au fichier ASE que vous avez téléchargé du site Web de Benjamin Moore en changeant dans la fenêtre de navigation le format de fichier pour « Swatch Exchange ».
- 5. La palette sera ajoutée à vos échantillons actuels de Photoshop.

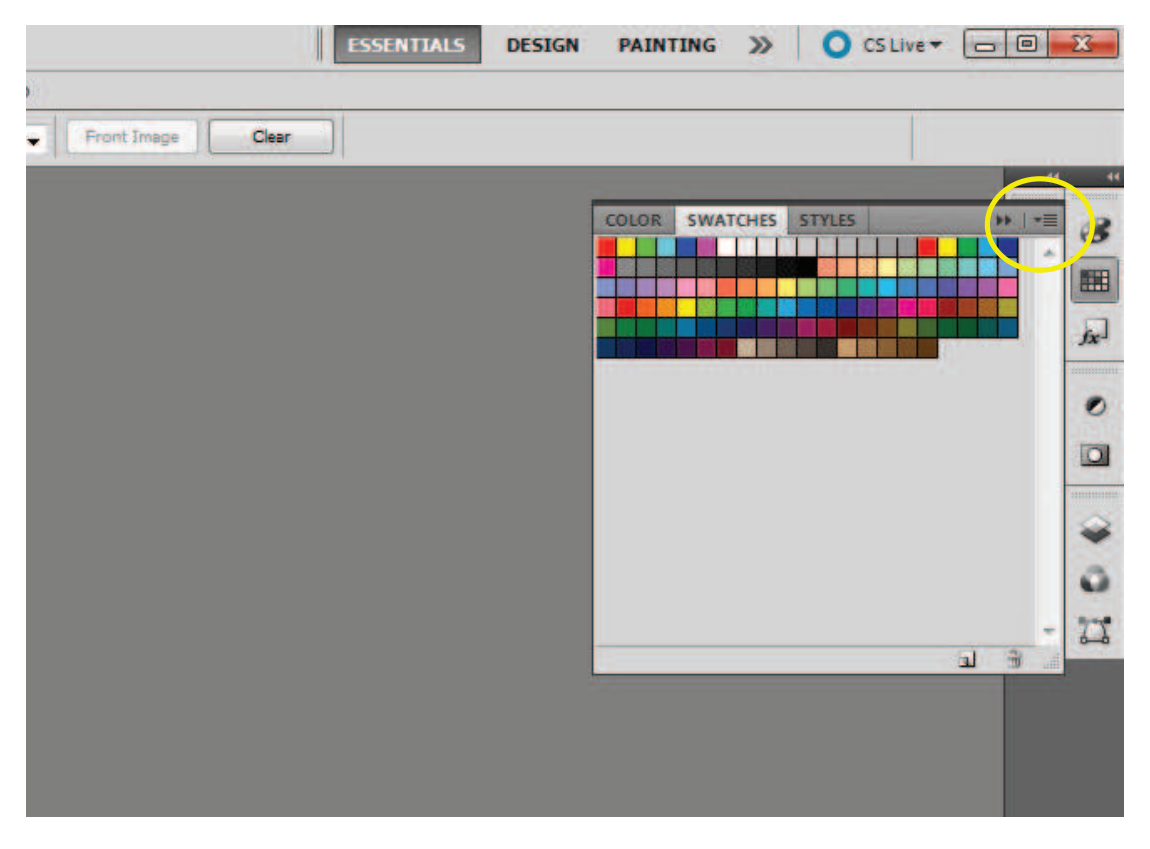

\*Cliquez sur le menu déroulant dans le coin droit de la palette de couleurs de

▼〓 Photoshop.

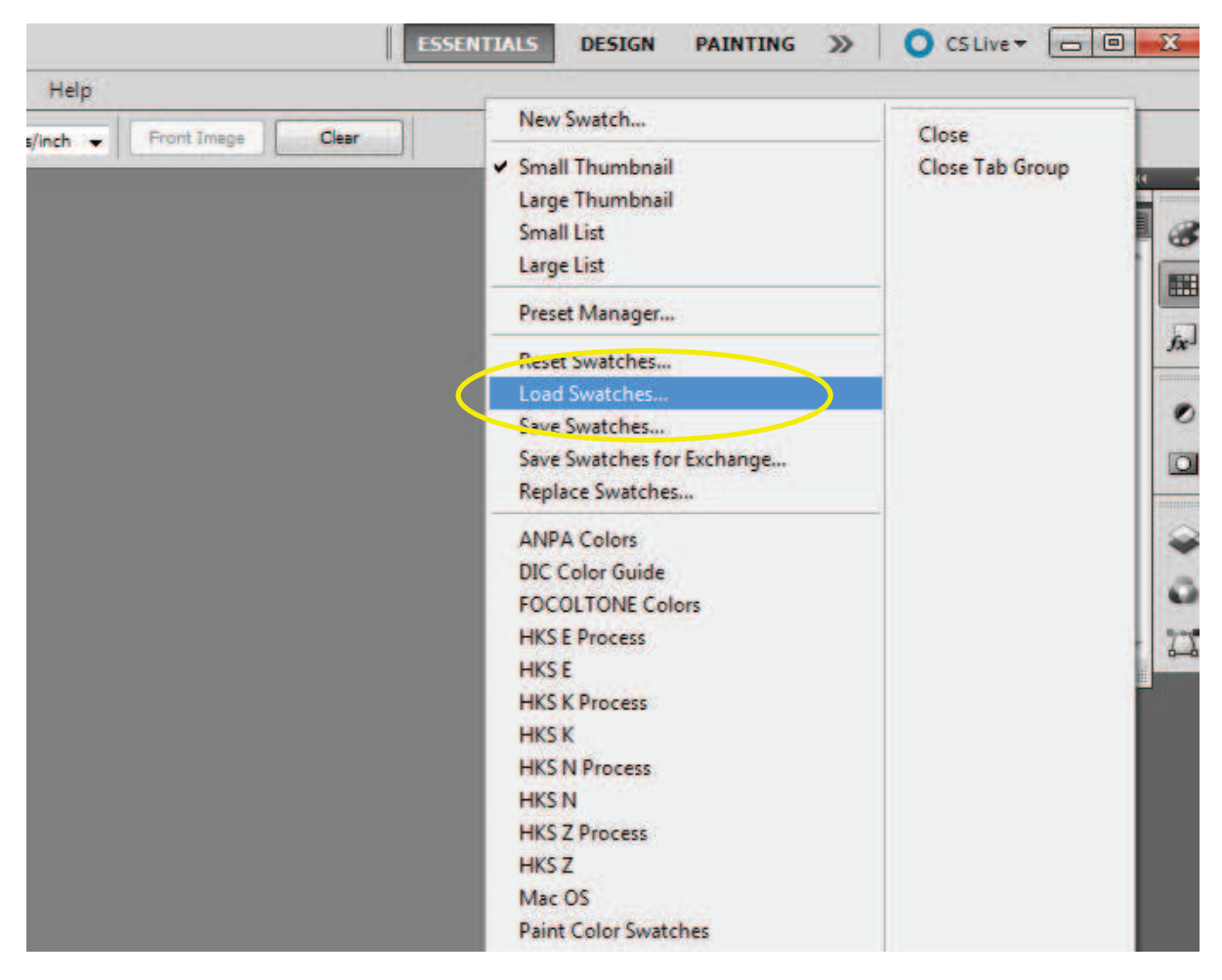

\*Sélectionnez « Télécharger les échantillons » (Load Swatches) afin d'ajouter la palette Benjamin Moore aux échantillons déjà téléchargés par défaut dans Photoshop, ou choisissez « Remplacer les échantillons » (Replace Swatches) pour remplacer les échantillons par défaut par la palette d'échantillons Benjamin Moore.

Assurez-vous de modifier le type de fichier recherché au format .ASE, sans quoi vous ne pourrez pas repérer le fichier que vous avez téléchargé et enregistré à partir de la liste de palettes Benjamin Moore.

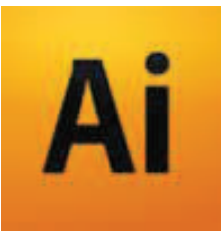

**Directives d'importation des palettes de couleurs Benjamin Moore pour Illustrator** 

- 1. Sauvegardez le fichier ASE téléchargé du site Web de Benjamin Moore dans un emplacement où vous pourrez le retrouver ultérieurement.
- 2. Ouvrez la palette d'échantillons d'Illustrator.
- 3. Cliquez sur le menu déroulant et choisissez « Ouvrir la bibliothèque d'échantillons » (Open Swatch Library), puis « Autre bibliothèque » (Other library).
- 4. Accédez au fichier ASE que vous avez téléchargé du site Web de Benjamin Moore.
- 5. La palette s'ouvrira dans une nouvelle fenêtre d'échantillons. Sélectionnez « Afficher la liste » (List View) pour voir le nom des couleurs.

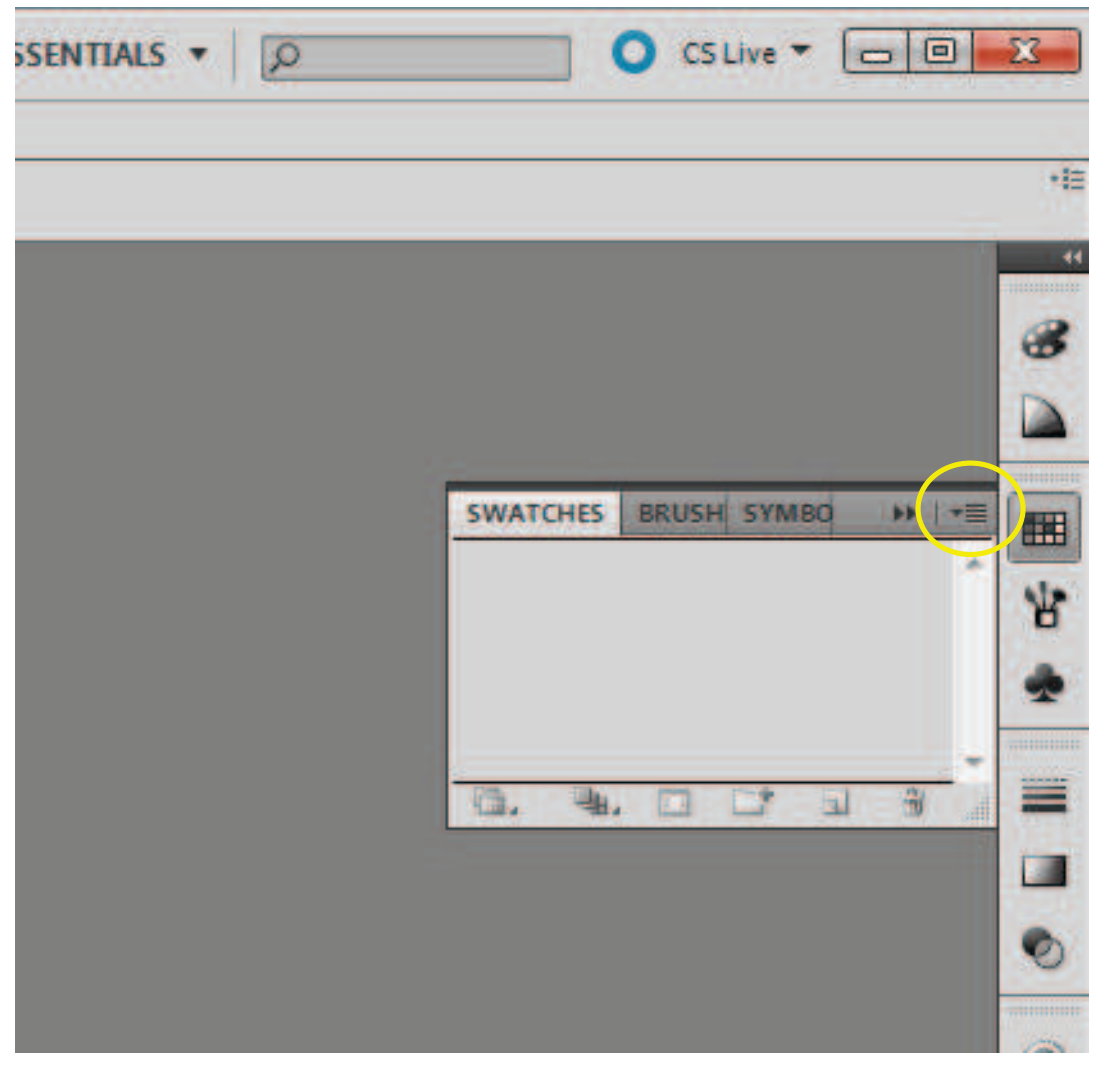

\* Cliquez sur le menu déroulant dans le coin droit de la palette de couleurs d'Illustrator.

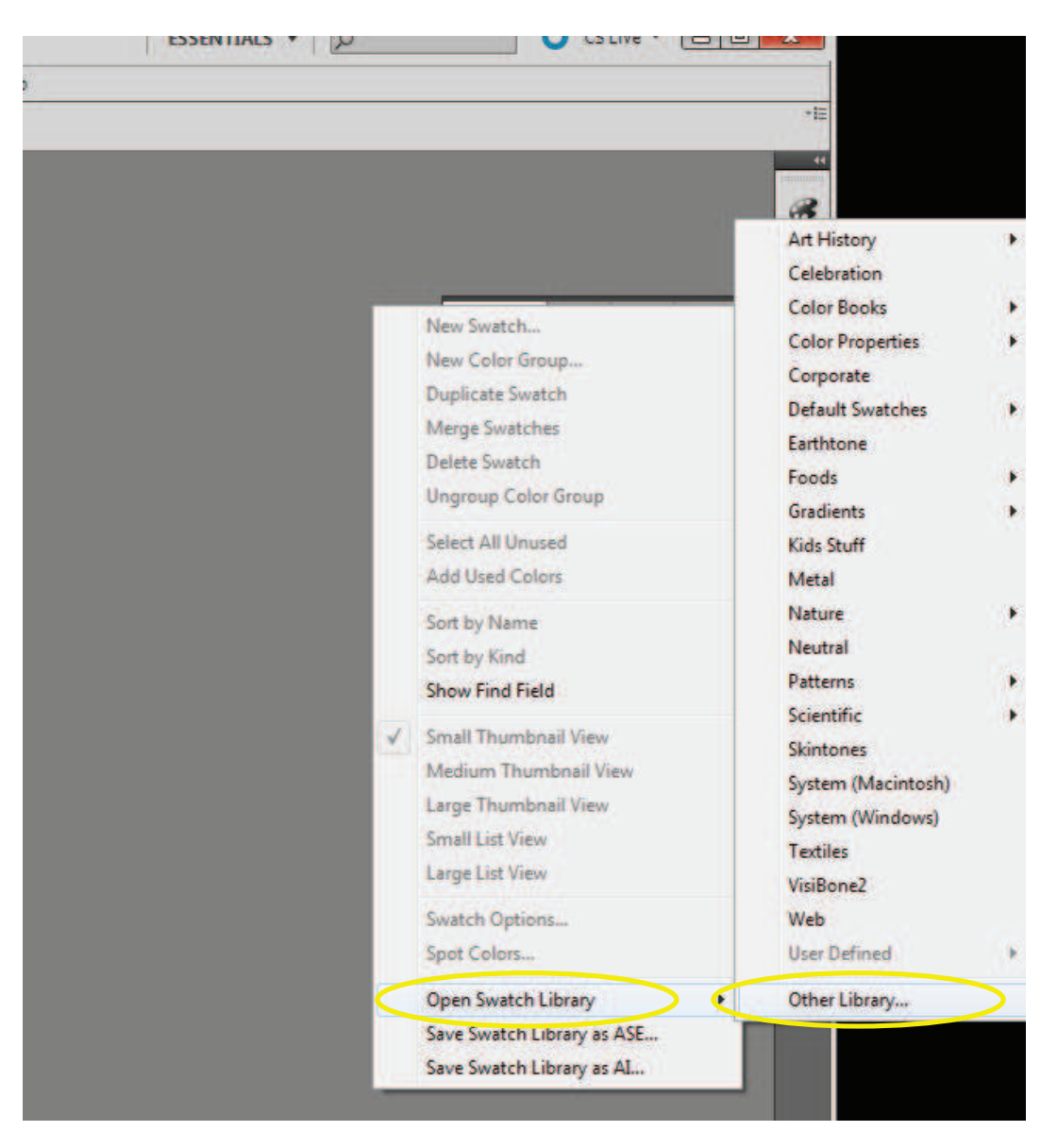

\*Sélectionnez « Ouvrir la bibliothèque d'échantillons » (Open Swatch Library), puis « Autre bibliothèque » (Other library) afin de pouvoir naviguer et repérer le fichier de la palette Benjamin Moore que vous avez téléchargé et enregistré.

Assurez-vous de modifier le type de fichier recherché au format .ASE, sans quoi vous ne pourrez pas repérer le fichier que vous avez téléchargé et enregistré à partir de la liste des palettes Benjamin Moore.

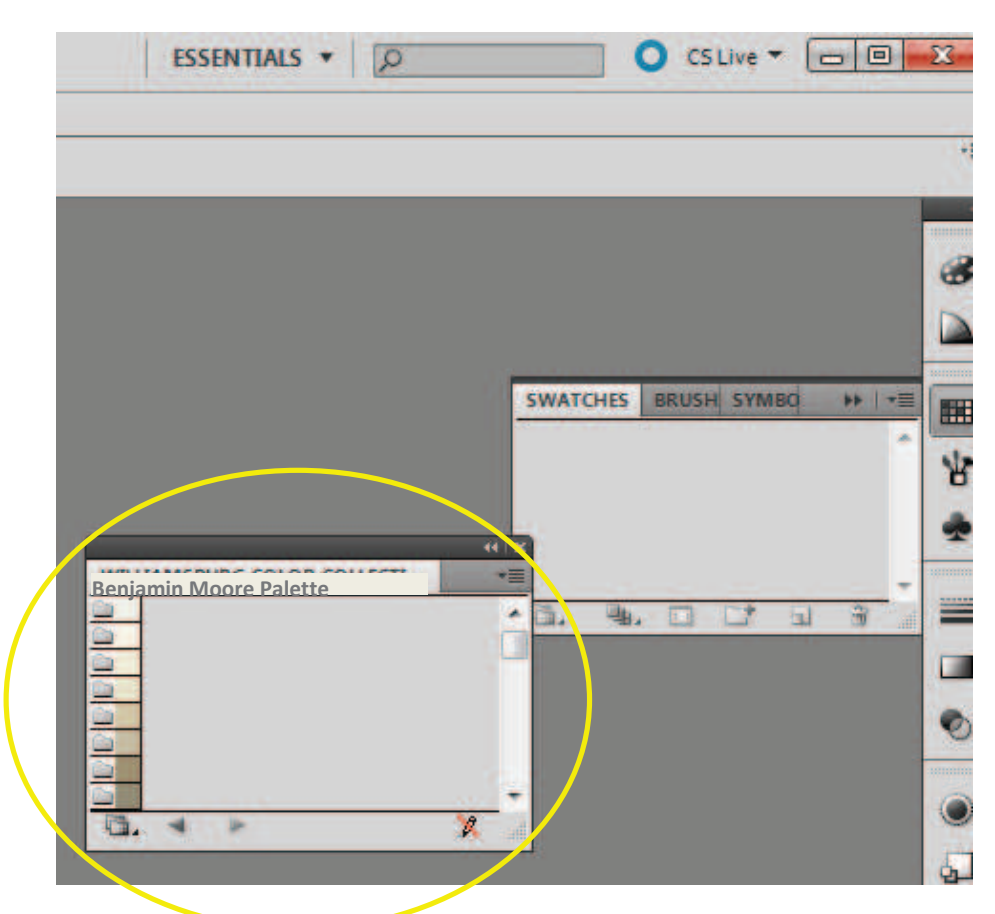

\*La palette Benjamin Moore s'ouvrira dans une nouvelle fenêtre d'échantillons d'Illustrator.

## **Directives d'importation des palettes de couleurs Benjamin Moore pour Fireworks**

1. Sauvegardez le fichier ASE téléchargé du site Web de Benjamin Moore dans un emplacement où vous pourrez le retrouver ultérieurement.

2. Ouvrez la palette d'échantillons de Fireworks.

F

- 3. Cliquez sur le menu déroulant et choisissez « Remplacer les échantillons » (Replace Swatches).
	- 4. Accédez au fichier ASE que vous avez téléchargé du site Web de Benjamin Moore.
	- 5. La palette sera ajoutée à vos échantillons actuels de Fireworks.

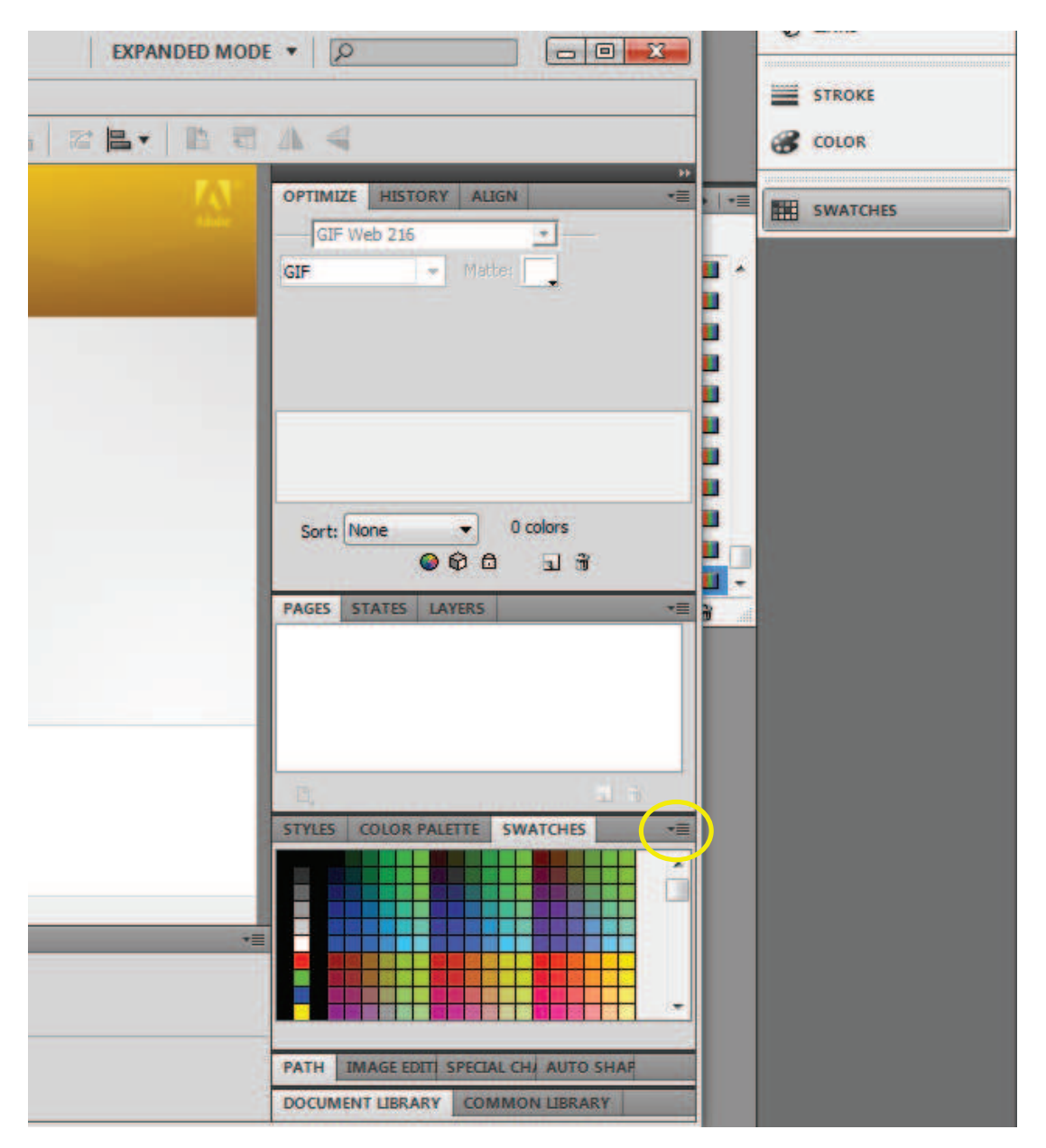

\* Cliquez sur le menu déroulant dans le coin droit de la palette de couleurs de Fireworks.<br>
I  $\overline{+}$ 

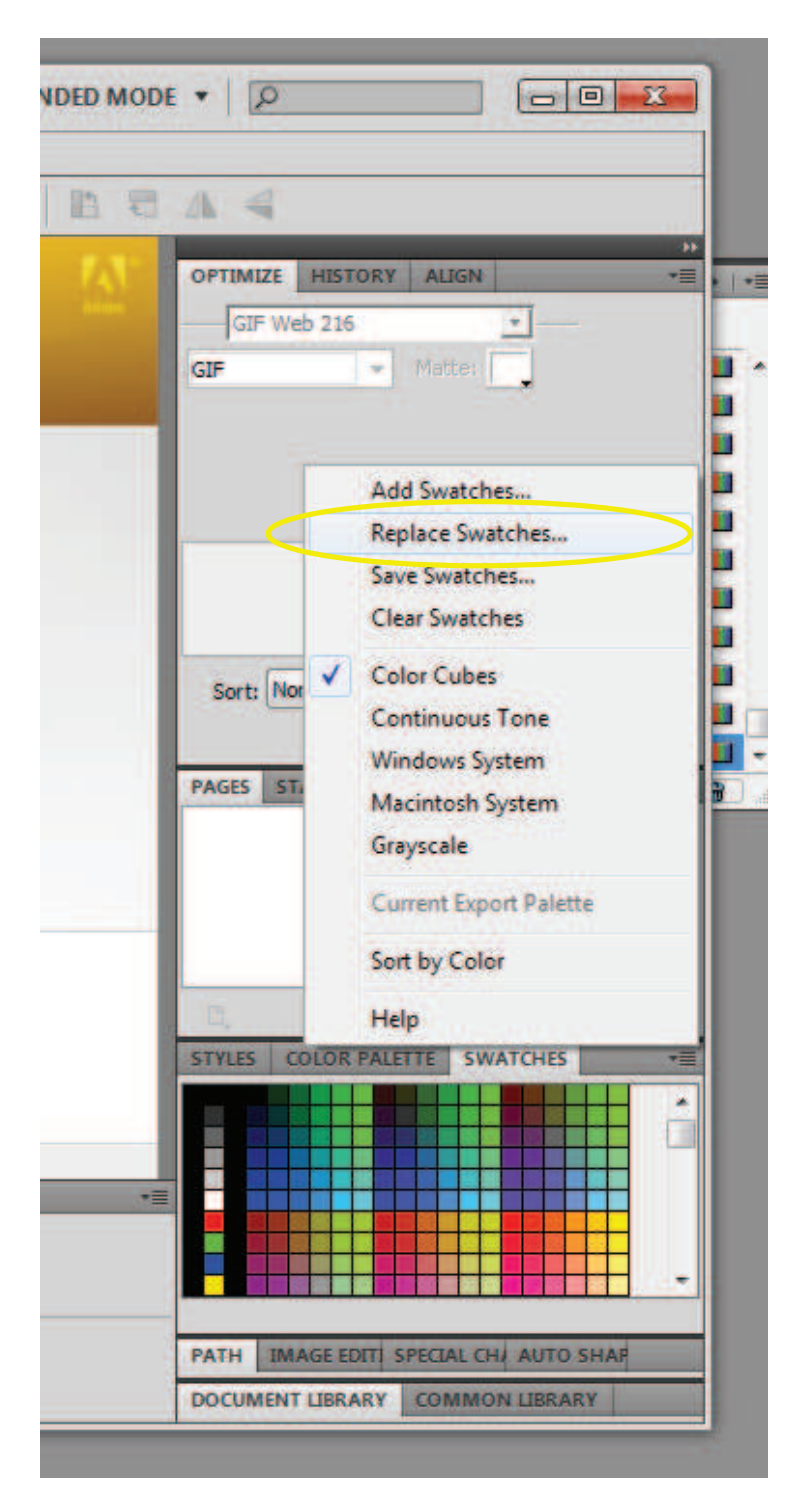

\*Sélectionnez « Remplacer les échantillons » (Replace Swatches) pour remplacer les échantillons par défaut par la palette d'échantillons Benjamin Moore, ou choisissez « Ajouter des échantillons » (Add Swatches) afin d'ajouter la palette Benjamin Moore aux échantillons déjà téléchargés par défaut dans Fireworks.

Assurez-vous de modifier le type de fichier recherché au format .ASE, sans quoi vous ne pourrez pas repérer le fichier que vous avez téléchargé et enregistré à partir de la liste de palettes Benjamin Moore.

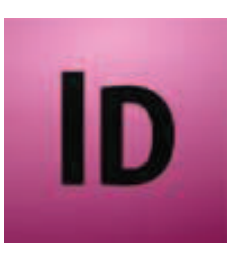

## **Directives d'importation des palettes de couleurs Benjamin Moore pour InDesign**

- 1. Sauvegardez le fichier ASE téléchargé du site Web de Benjamin Moore dans un emplacement où vous pourrez le retrouver ultérieurement.
	- 2. Ouvrez la palette d'échantillons d'InDesign.
	- 3. Cliquez sur le menu déroulant et choisissez « Télécharger les échantillons »
- (Load Swatches).
	- 4. Accédez au fichier ASE que vous avez téléchargé du site Web de Benjamin Moore.
	- 5. La palette sera ajoutée à vos échantillons de couleurs actuels d'InDesign.

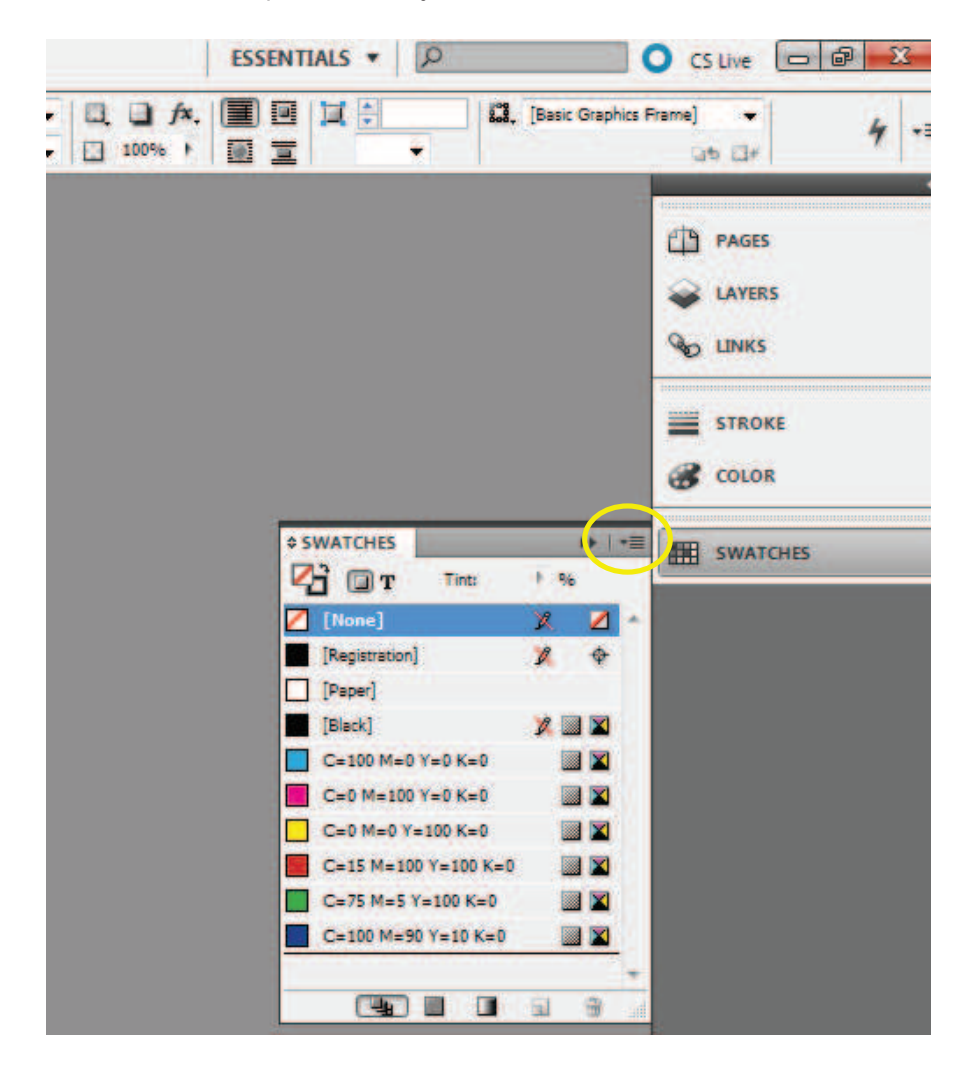

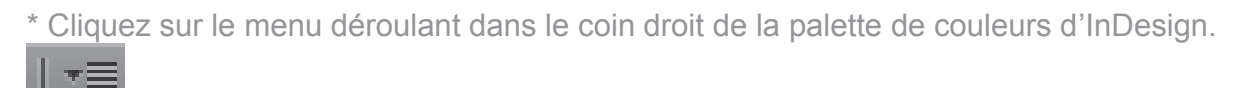

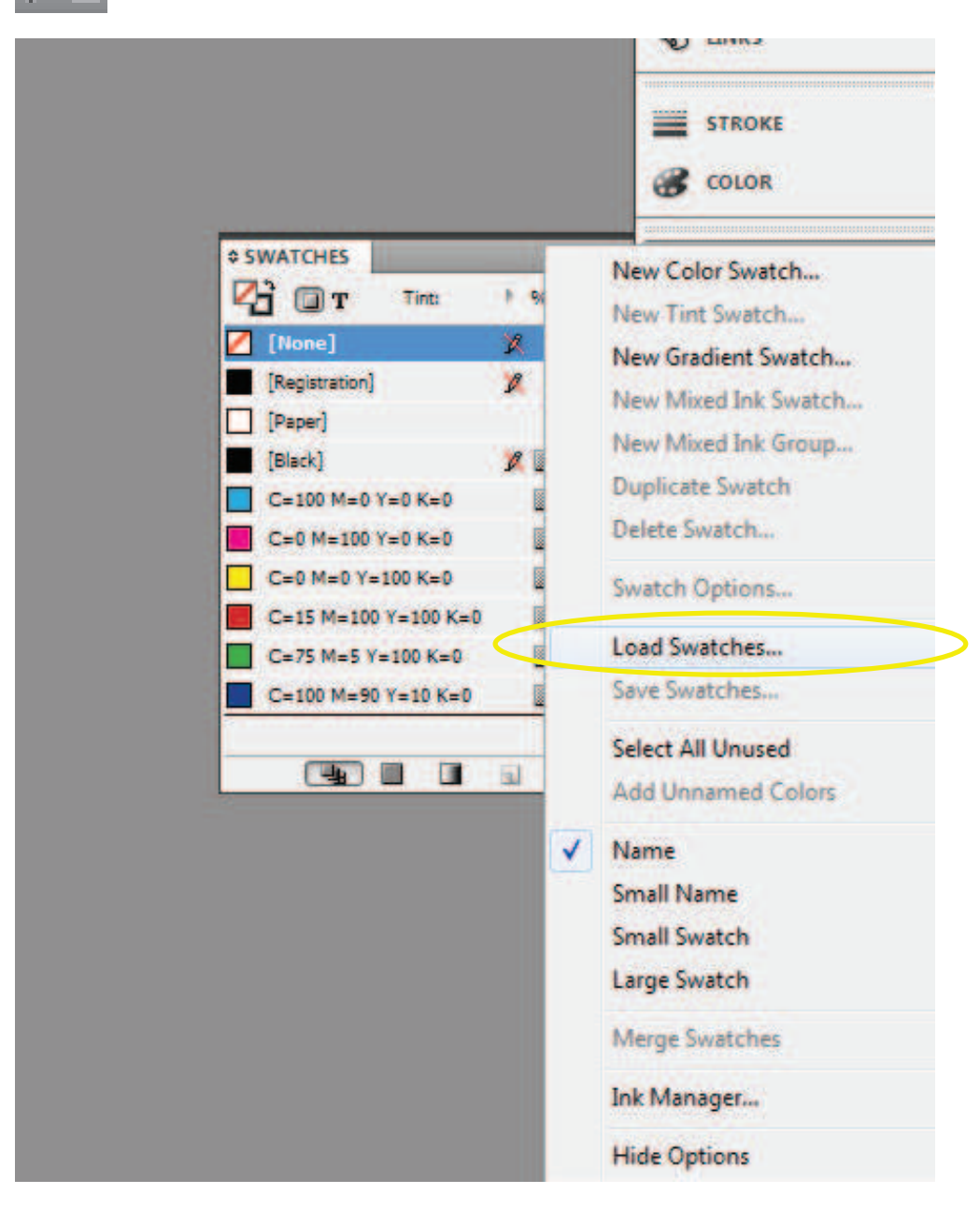

\*Sélectionnez « Télécharger les échantillons » (Load Swatches) afin d'ajouter la palette Benjamin Moore aux échantillons déjà intégrés par défaut dans InDesign.

Assurez-vous de modifier le type de fichier recherché au format .ASE, sans quoi vous ne pourrez pas repérer le fichier que vous avez téléchargé et enregistré à partir de la liste de palettes Benjamin Moore.